# Setting Up a New Distributor

This document explains how to set up a new distributor. You will learn how to add the distributor to your organization, assign inventory, and add a distributor administrator.

You can set up a distributor at the Client Manager administrator level.

## **Adding a Distributor**

Step 1: Log in to <u>Jasperactive</u>. If necessary, select the **Client Manager** role from the Role menu.

Step 2: Click the **Distributors** option in the panel to display the Distributors page.

|                                                                                                    |                                          |                                              | Add Distributor |
|----------------------------------------------------------------------------------------------------|------------------------------------------|----------------------------------------------|-----------------|
| Search Distribu                                                                                                    |                                          |                                              |                 |
| In this section you can cre<br>Distributor:                                                                                                    | cate, search, edit and v<br>Country:     | View distributors.<br>State/Province/Region: | City:           |
| Active Licenses:                                                                                                    | Purchase Order:                          |                                              | Search          |
| <ul> <li>User Activation Codes</li> <li>Center License</li> <li>Filter results with less or<br/>equal than to the specified<br/>amount.</li> </ul> | □ Show only Distr<br>✓ Active Distribute | ibutors with inventory requests<br>ors       |                 |

Distributors

Step 3: Click the Add Distributor button. The General Info window appears.

| General Info | Distri                                     | butors                     |
|--------------|--------------------------------------------|----------------------------|
|              | Please complete the fields to information. | o complete the distributor |
|              |                                            | Mandatory fields *         |
|              | Organization Name: *                       | Phone Number:              |
|              | Address Line 1:*                           | Address Line 2:            |
|              | Country: *                                 | State/Province/Region: *   |
|              | Select your Country 🔹                      | Select your Country •      |
|              | City: *                                    | Zip Code/Postal Code: *    |
|              | ✓ Active                                   | Cancel Save                |

Step 4: Complete the form as directed, and then click **Save**.

A notification bar appears indicating the distributor was successfully added.

The Distributors page is updated to display the distributor path and two additional tabs: Licenses and Administrators.

### **Assigning Inventory**

You can assign license inventory to the new distributor using the Licenses tab in the Distributors window.

| General Info                               | Licenses                                                | Administrate     | ors                                              |   |            |               |
|--------------------------------------------|---------------------------------------------------------|------------------|--------------------------------------------------|---|------------|---------------|
|                                            | <ul> <li>All</li> <li>Inventory</li> <li>All</li> </ul> | Requested O Acti | and view license inverve  Depleted Order Number: |   | Search     |               |
|                                            | © Cente                                                 |                  |                                                  |   |            |               |
| Available Center Li<br>Available User Acti |                                                         | 0                |                                                  |   | C Assign N | lew Inventory |
|                                            |                                                         |                  | No results found                                 | đ |            |               |
|                                            |                                                         |                  |                                                  |   |            | Return        |

You can add inventory only after it has been requested and allocated from CCI. (Refer to the **Using the License Inventory Option** article to learn how to request new inventory.)

#### Step 2: Click the Assign New Inventory button.

|                    | * Mandatory Fields                                                |
|--------------------|-------------------------------------------------------------------|
| Purchase Order:    |                                                                   |
| Assigned By:       | CCI Learning<br>Sue Wong                                          |
|                    | Unlimited Licenses                                                |
| Assigned To:       | Tolano Inc.                                                       |
|                    | 0 available license(s)                                            |
| Inventory Type:    | <ul> <li>User Activation Codes</li> <li>Center License</li> </ul> |
| Quantity: *        | 1                                                                 |
| Approval Comments: |                                                                   |

Step 3: Complete the form in the **Assign New Inventory** window as directed.

Be sure to select the appropriate **Inventory Type** and indicate the number of inventory items to be assigned in the **Quantity** field.

#### What is the difference between User Activation Codes and a Center License?

**User Activation Codes** may be used by organizations to provide access for a set number of users. For example: A training center has ten students registered for its Excel Expert 2016 course. The training center has the option to purchase ten individual User Activation Codes (one per student) or one User Activation Code that can be assigned to 10 users. User Activation Code usage terms are determined at the point of sale.

A **Center License** does not have a set number of users; rather, it has a term of 1 year/365 days. Organizations procuring a center license are permitted to allow the use of Jasperactive to any member within the organization. Organizations are not permitted to resell activation codes generated by a center license.

Step 4: Click the **Assign New Inventory** button. A notification bar appears and the search results table updates indicating the inventory was successfully assigned.

To add more inventory, click the **Assign New Inventory** button.

To review the inventory usage information, in the search results table, locate the row for the order you want to access and click the link in the **Order Number** column.

To view the order details, in the search results table, locate the row for the order you want to access, and in the **Options** column, click **Details**.

To return to the main Distributors page, click the **Return** button.

| meral II                        | fo Licens                                   | es Adm                                                 | inistrato                      | ors                                           |             |               |                               |                |                |
|---------------------------------|---------------------------------------------|--------------------------------------------------------|--------------------------------|-----------------------------------------------|-------------|---------------|-------------------------------|----------------|----------------|
|                                 |                                             |                                                        |                                | and view license inver<br>ve © Depleted       | ntory.      |               |                               |                |                |
|                                 | •                                           | entory Type:<br>All<br>User Activatic<br>Center Licens | on Codes                       | Order Number:                                 | Purchase    | e Order:      | Search                        |                |                |
|                                 | nter Licenses: <b>2</b><br>er Activation Co | odes: 0                                                |                                |                                               |             |               | 🕄 Assi                        | gn New Inv     | entory         |
| lick Order I                    | Number to revie                             | w the associa                                          | ted invento                    | ory usage. Click Detail                       | s to review | w the order o | details.                      |                |                |
| lick Order I<br>Order<br>Number | Number to revie                             | w the associa<br>Purchase<br>Order                     | ted invento<br>Order<br>Status | ory usage. Click Detail<br>Requested/Approved |             | Remuested     | details.<br>Date<br>Requested | Approved<br>By | Option         |
| Order                           | Inventory                                   | Purchase                                               | Order                          |                                               |             | Requested     | Date                          |                | Optio<br>Detai |

## **Adding a Distributor Administrator**

You can assign an administrator to the new distributor using the Administrators tab in the Distributors window.

Step 1: Click the **Administrators** tab to display the Administrators window.

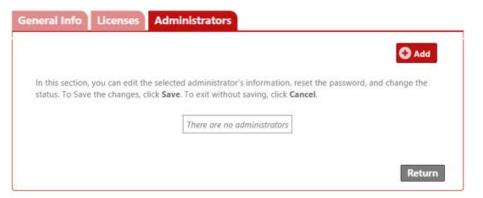

Step 2: Click the **Add** button. The Search User options appear.

| General Info | Licenses | Administrators                                                                                          |
|--------------|----------|----------------------------------------------------------------------------------------------------|
|              |          | h User<br>I for an existing user through its email.<br>★ Mandatory Fields<br>● Existing User ● New User |
|              | Email:   | * Search Cancel                                                                                         |

Step 3: You can search for an existing user or add a new user. The table below outlines each option.

Search for an Existing User

- 1. Click the **Existing User** radio button.
- 2. In the **Email** field, enter the email address of the person to whom you want to assign the administrator role.
- Click Search. If the email address is already registered in the Jasperactive system, the user information will appear.

|           | lser<br>r an evisti    | ng user through its ema |               |        |  |
|-----------|------------------------|-------------------------|---------------|--------|--|
| Search 10 | 011 001010             |                         | * Mandatory F | Fields |  |
|           | ۲                      | Existing User   New U   | ser           |        |  |
|           |                        |                         |               |        |  |
| Nam       | ne: Andre              | Current User Roles      |               |        |  |
|           | ne: Andre<br>tner Type | Current User Roles      | Role          |        |  |
|           | tner Type              | Current User Roles      |               |        |  |

|                 |                  | [         | Click the <b>Add</b> button to designate this person as the<br>Distributor Administrator.                                                                                                    |
|-----------------|------------------|-----------|----------------------------------------------------------------------------------------------------|
|                 |                  | á         | A notification bar appears and the Administrators tab<br>appears indicating the administrator was successfully<br>added.                                                                                                    |
| a New Use       | er               |           | Click the <b>New User</b> radio button. The Add Administra<br>screen appears.                                                                                                    |
|                 |                  |           | General Info Licenses Administrators                                                                                                    |
|                 |                  | ſ         | Add Administrator                                                                                                    |
|                 |                  |           | Complete the form to register the new administrator.<br>* Mandatory Fields                                                                                                    |
|                 |                  |           | © Existing User ● New User<br>First Name: * Last Name: * Gender: *                                                                                                    |
|                 |                  |           | Select a Gender                                                                                                    |
|                 |                  |           | Date of Birth: Country: * State/Province/Region: * (yyyy-mm-dd) Select a Country * Select a State *                                                                                                    |
|                 |                  |           | City: Zip/Postal Code:                                                                                                    |
|                 |                  |           |                                                                                                    |
|                 |                  |           | Language: * Center Type: * Time Zone: * English   High School  (UTC-12:00) Internation                                                                                                    |
|                 |                  |           | Email: * Password: *                                                                                                    |
|                 |                  |           | Registration Date: Last Session: 🗹 Active                                                                                                    |
|                 |                  |           | - agran anone or or or or or or or or or or or or or                                                                                                    |
|                 |                  | ļ         | Complete the form as directed, and then click <b>Save</b> .<br>A notification bar appears and the Administrators tab<br>appears indicating the administrator was successfully<br>added.                                                                                                    |
| eneral Info     |                  | e selecto | ed administrator's information, reset the password, and change the<br>e. To exit without saving, click <b>Cancel</b> .                                                                                                    |
|                 | the changes cli  | CK Dave   | e. to exit manout saving, ence eareet.                                                                                                    |
|                 | the changes, cli |           | Email Active Options                                                                                                    |
| status. To Save |                  |           | Email         Active         Options           amcsweeney@tolano.com         Image: Compare the second second secon |
| status. To Save | Last Name        |           |                                                                                                    |

To add another administrator, click the **Add** button.

To view or edit an administrator's information, locate the row for the administrator you want to access, and in the **Options** column, click the *f* (pencil) icon.

To delete an administrator, locate the row for the administrator you want to delete, and in the **Options** column, click the X icon.

To disable a user's account, locate the row for the user you want to make inactive, and in the **Active** column, click the checkbox to deselect it. When a user is made inactive, the user account and all associated roles are disabled and the user can no longer log in to Jasperactive.

Please use extreme caution before disabling user accounts by making them inactive.

To return to the main Distributors page, click the **Return** button.

If you need further assistance, contact Jasperactive Support (<u>http://support.jasperactive.com/</u>) or call them at (800) 668-1669.